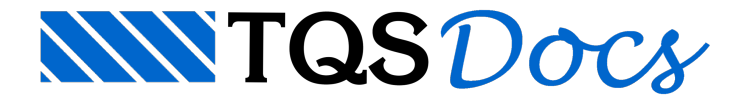

# O editor de armaduras

O editor de armação,além de ser um dos módulos do CAD/AGC & DP, é também distribuído com os sistemas de armação, apenas com as funções de "ferros retos". O gerenciador do sistema é acionado pelo botão:

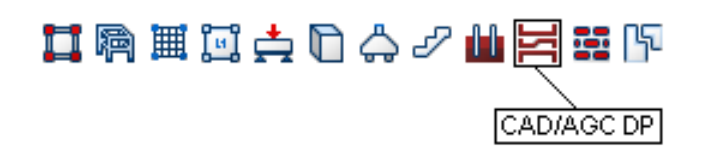

O editor é chamado através da opção "Editor de Armação", sob o menu "Visualizar":

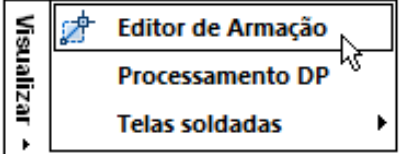

Uma outra opção é editar algum desenho de armação existente através do botão "Editar" da terceira janela. O editor de armação entrará automaticamente.

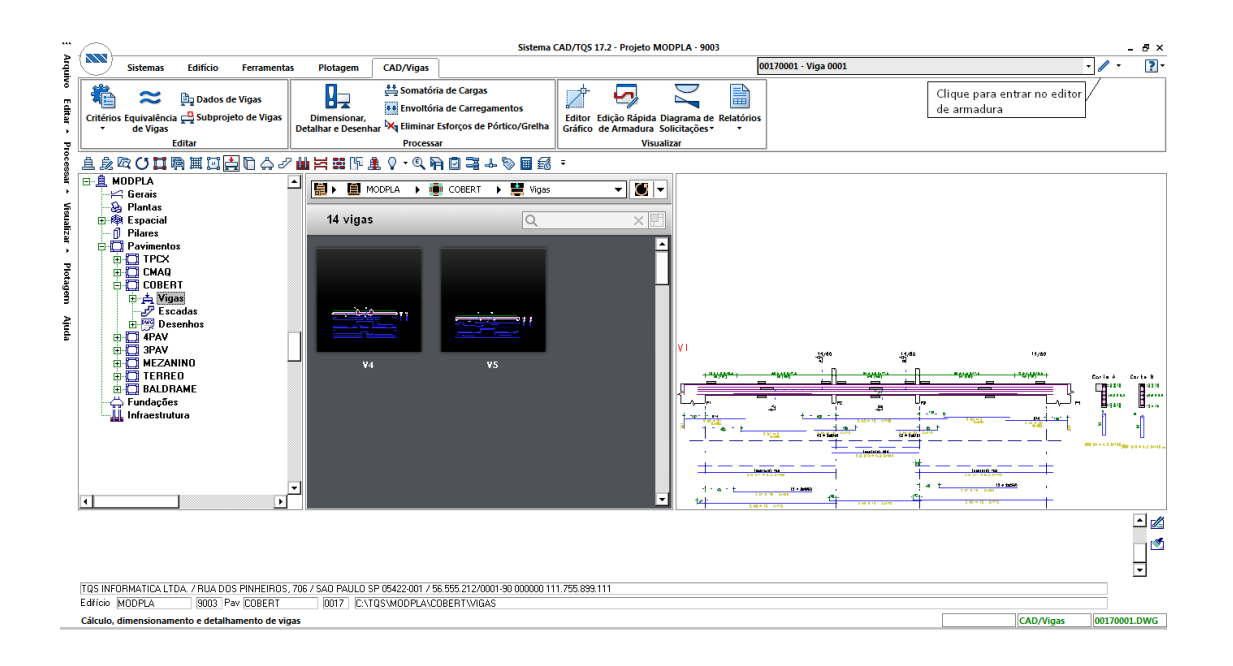

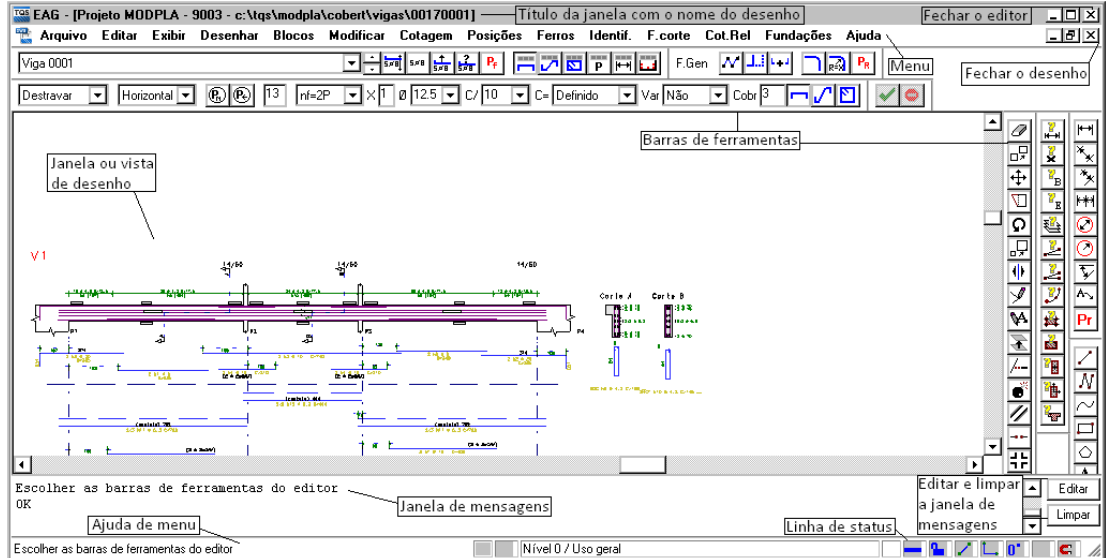

Perceba nesta tela a existência de:

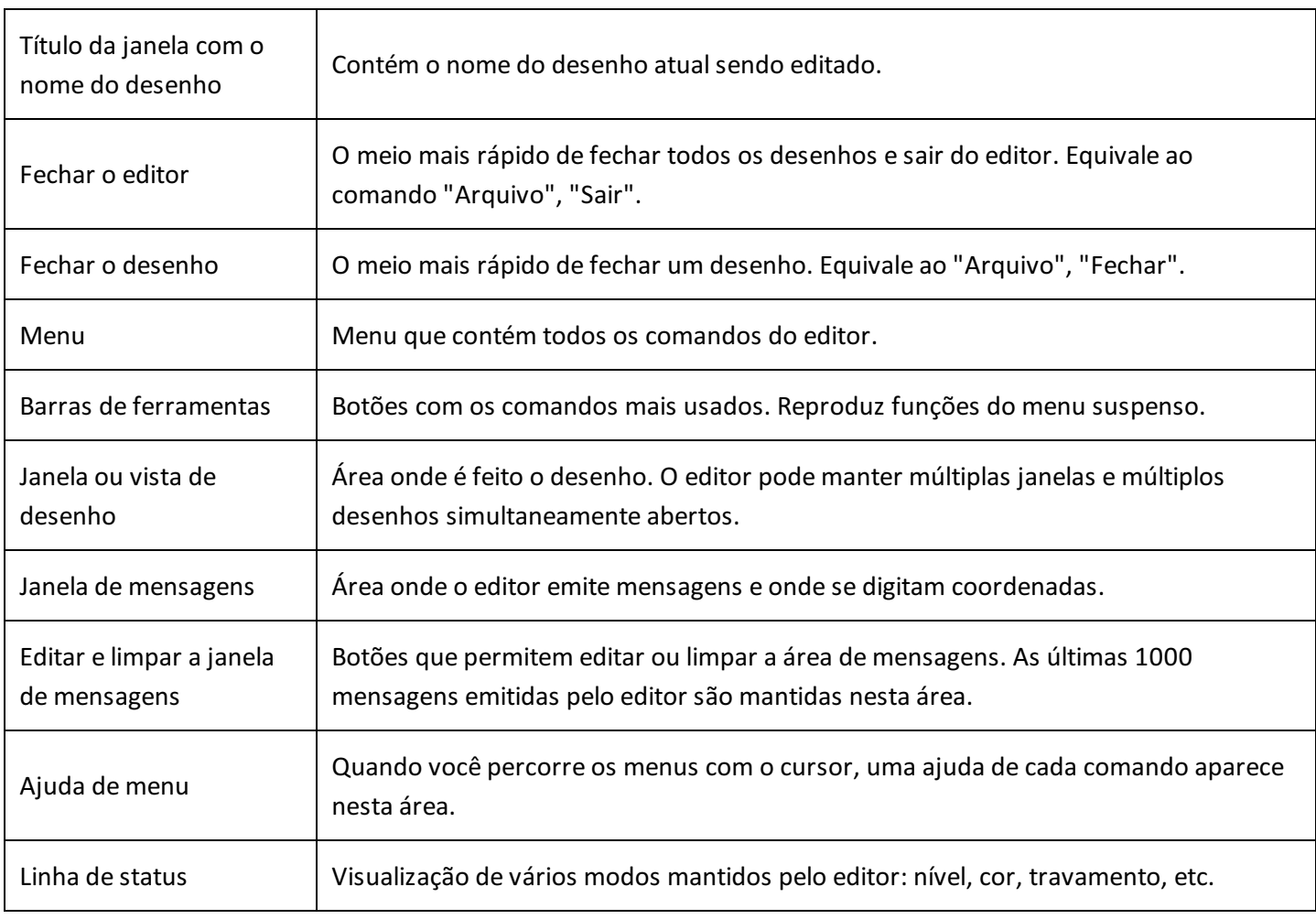

## Menus (Comandos do editor)

Por convenção, todas as funções do editor estão disponíveis através dos menus, e é por meio destes que serão mostrados os exemplos do manual. Os menus básicos do editor de armação são:

#### Posições Ler posição<br>Posição liv<u>r</u>e r osiyao m.<u>r.</u><br>Compactar posições<br>Alterar posição<br>Tabela de ferros <u>v</u>ariáveis Multiplicador geral de ferros Travar Tabela de ferros

Tabela de jenos<br><u>E</u>rros na tabela<br>Lista de ferros <u>d</u>esenhada

O menu "Posições" controla os parâmetros relativos às posições de ferros, inclusive com comandos para extrair tabelas de ferros e lista de ferros desenhada.

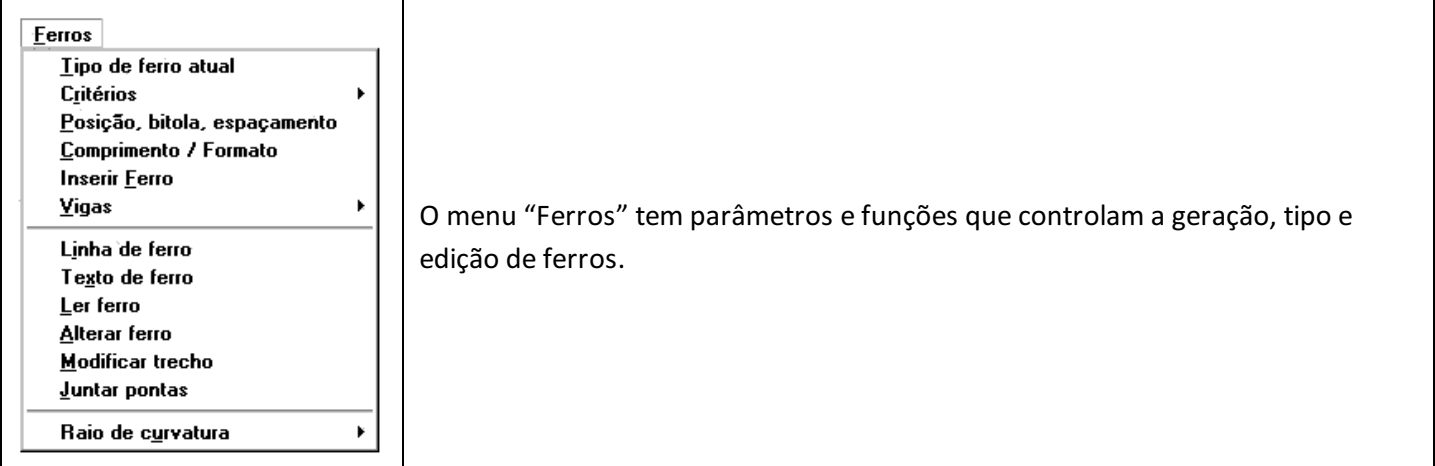

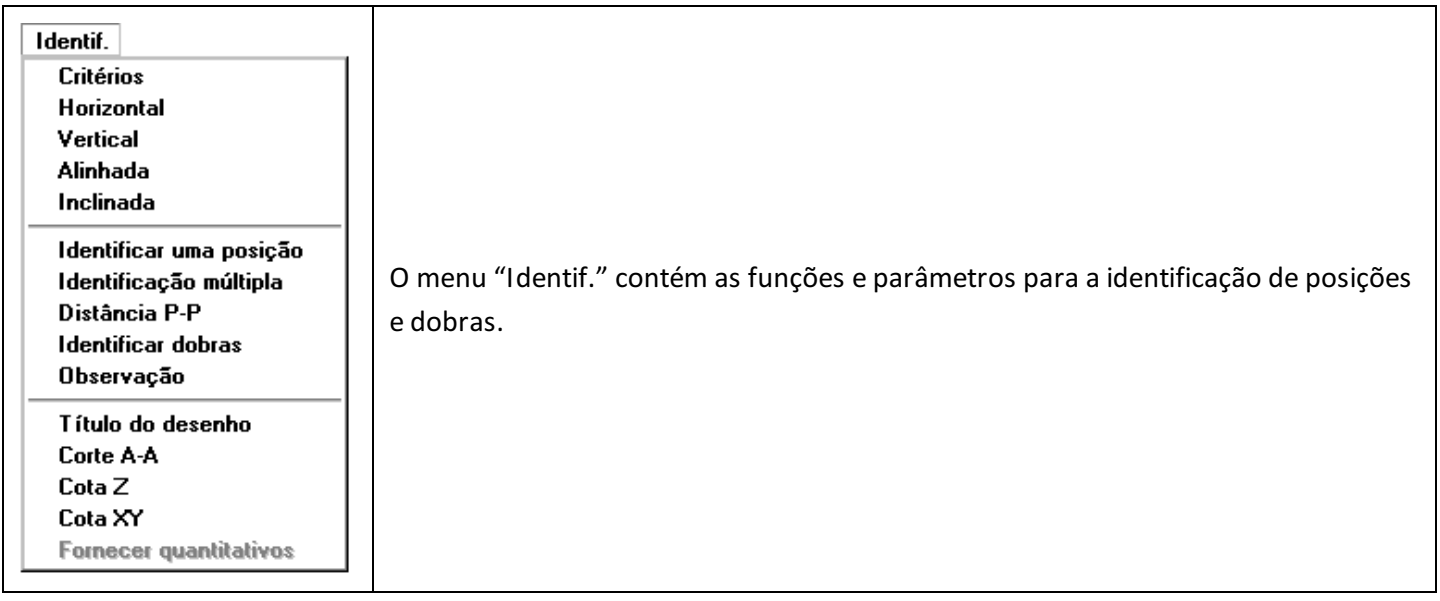

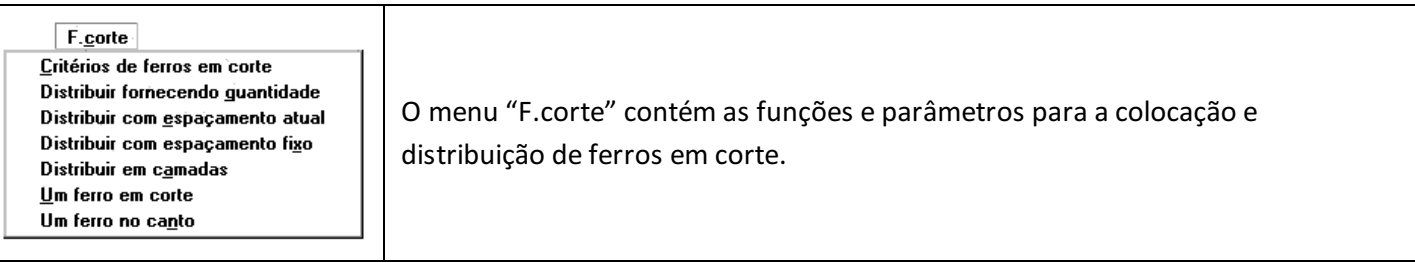

## Barras de ferramentas

As barras de ferramentas são um modo rápido de se acionar comandos sem ter que utilizar os menus suspensos. Além dos botões, há também caixas de texto e caixas de lista. A seguir, as barras de ferramentas exclusivas do Editor

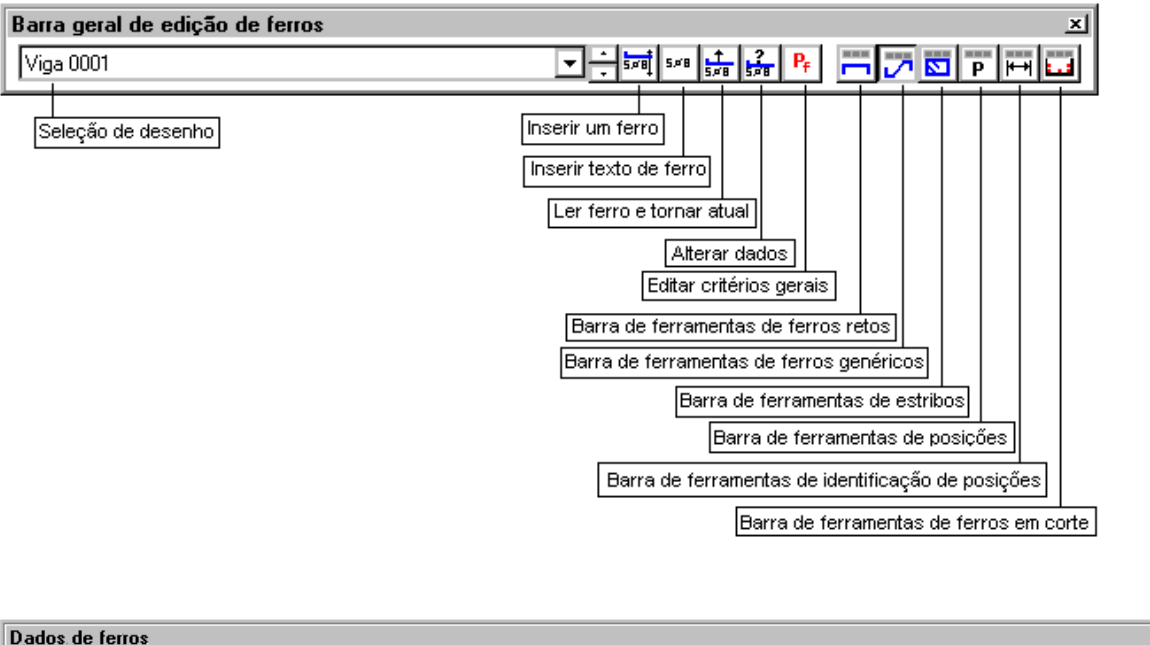

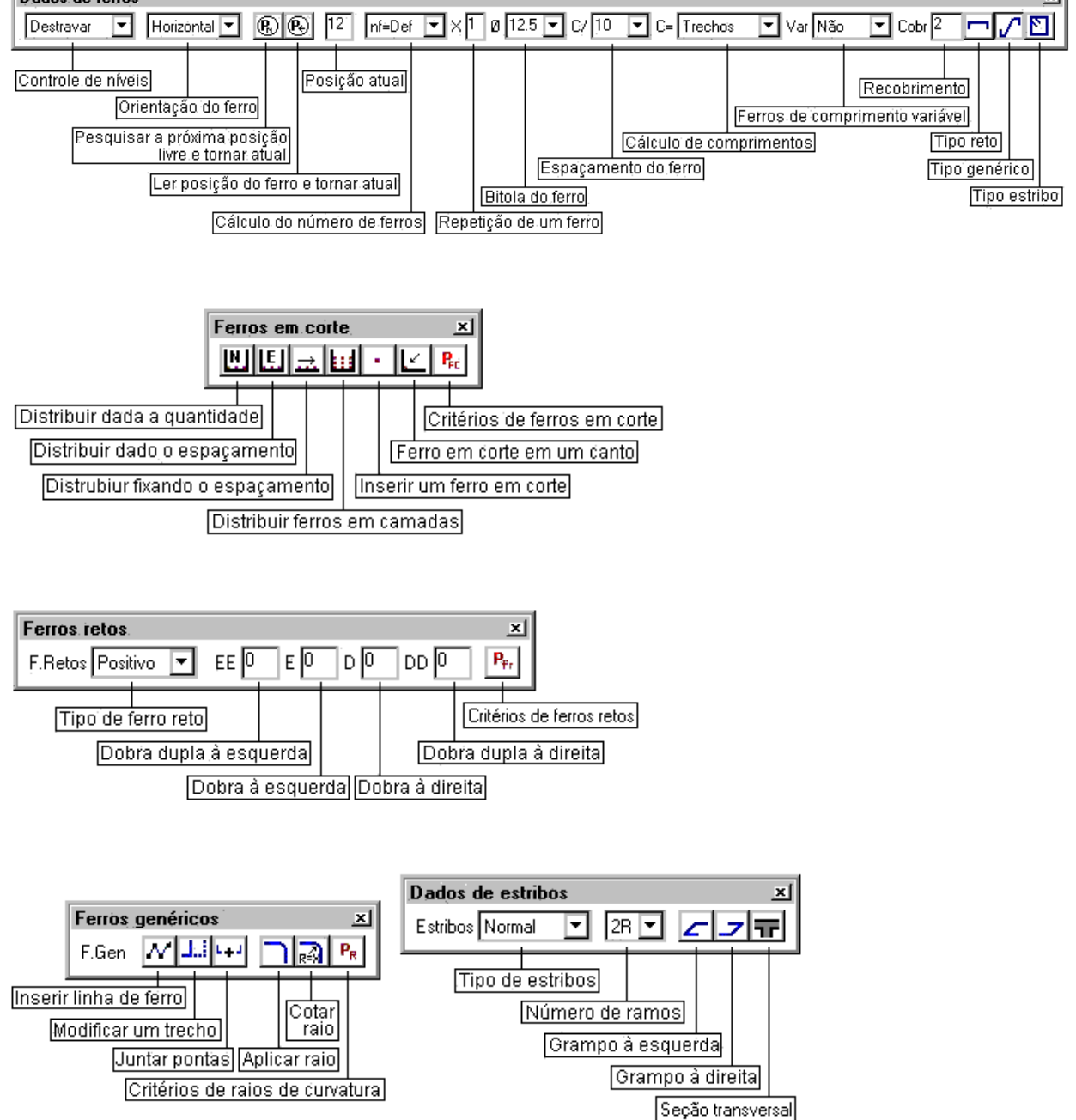

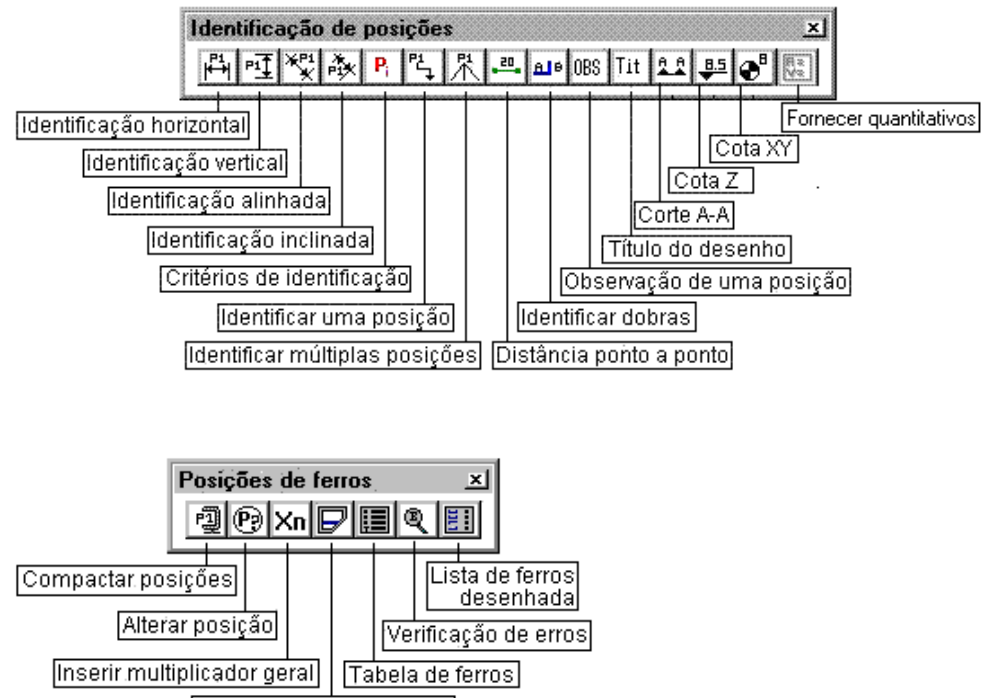

Tabela de ferros variáveis

## Propriedades de desenhos

O projetista não deve nunca esquecer de, ao iniciar um desenho novo, definir o fator de escala no quadro "Propriedades de desenho"acessado através do menu "Arquivo" "Propriedades".

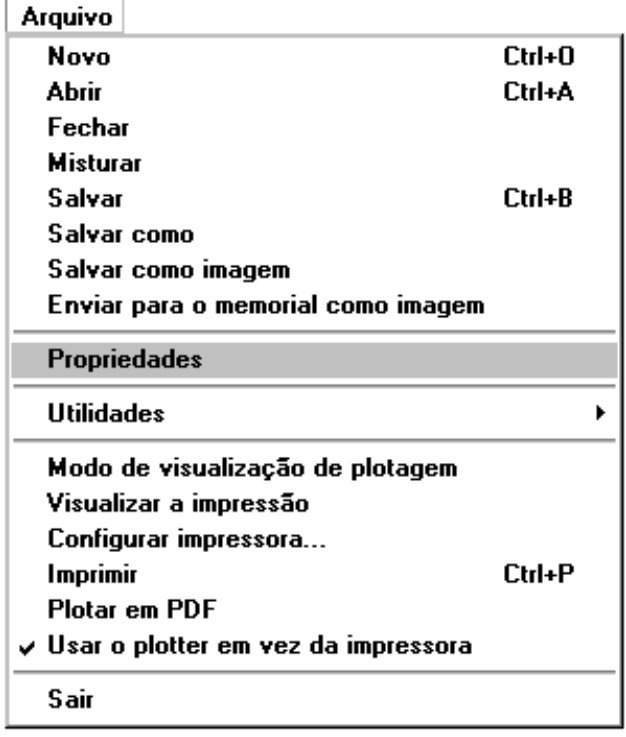

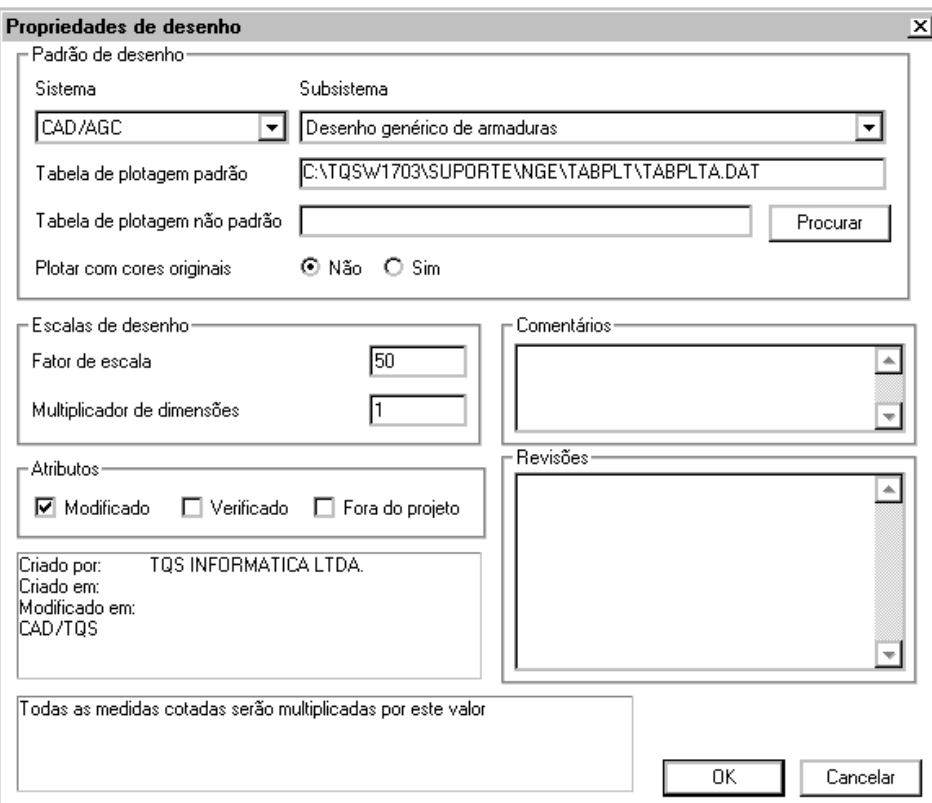